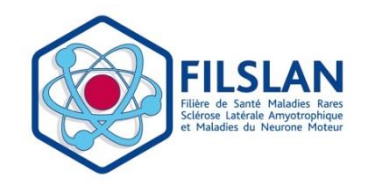

 $8-6$ 

**GUIDE FICHES RCP FILSLAN**

**ROFIM**

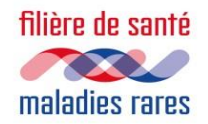

- **1. Remplir une fiche RCP FILSLAN pour soumettre un dossier :**
- Se connecter à la plateforme Rofim.
- Dans l'onglet RCP, cliquer sur "Mes filières", puis sur "FILSLAN" :

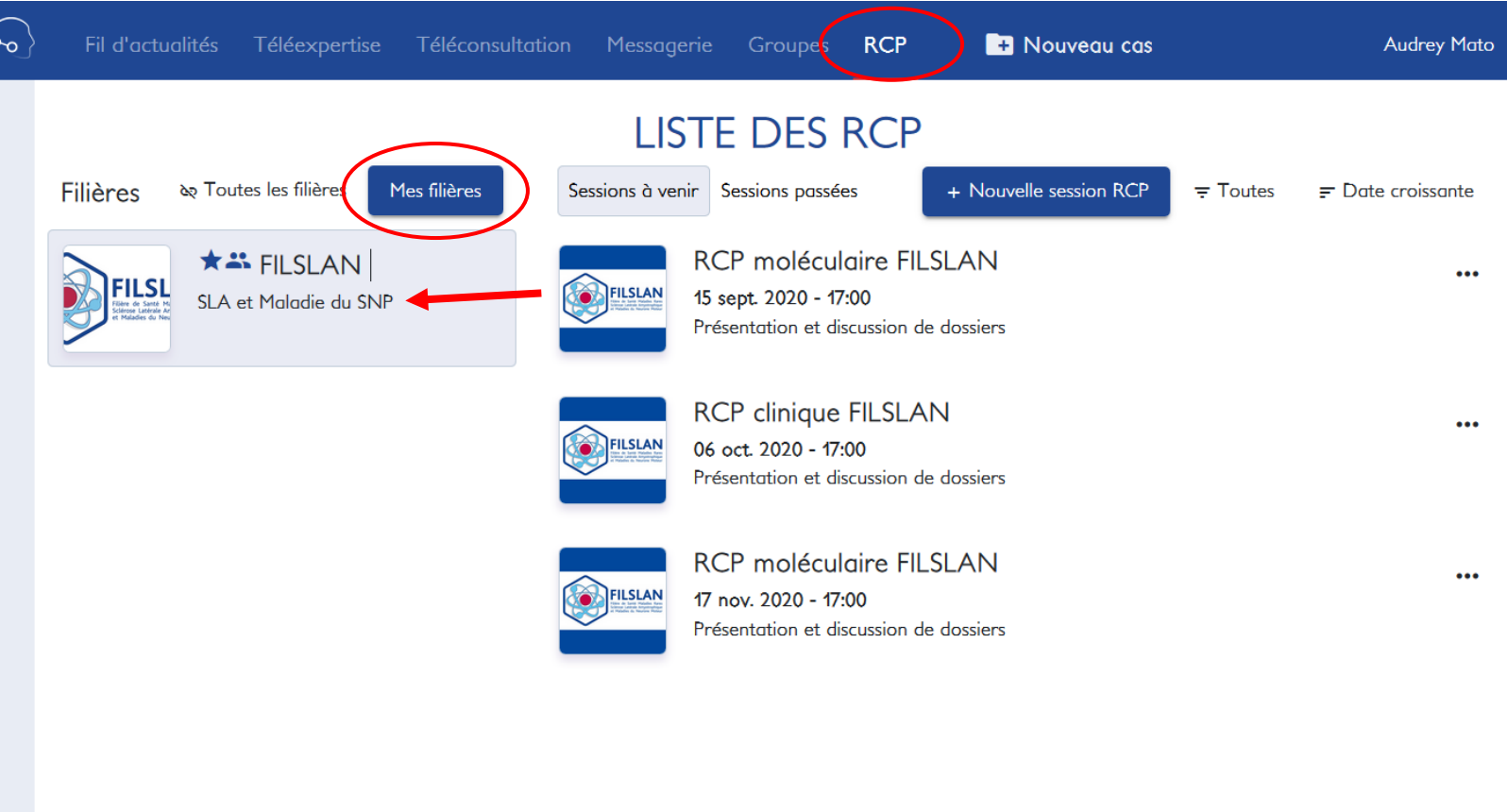

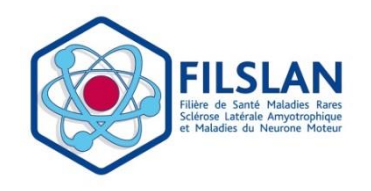

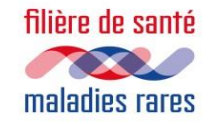

• Sélectionner la RCP (moléculaire ou clinique à laquelle vous souhaitez soumettre votre dossier :

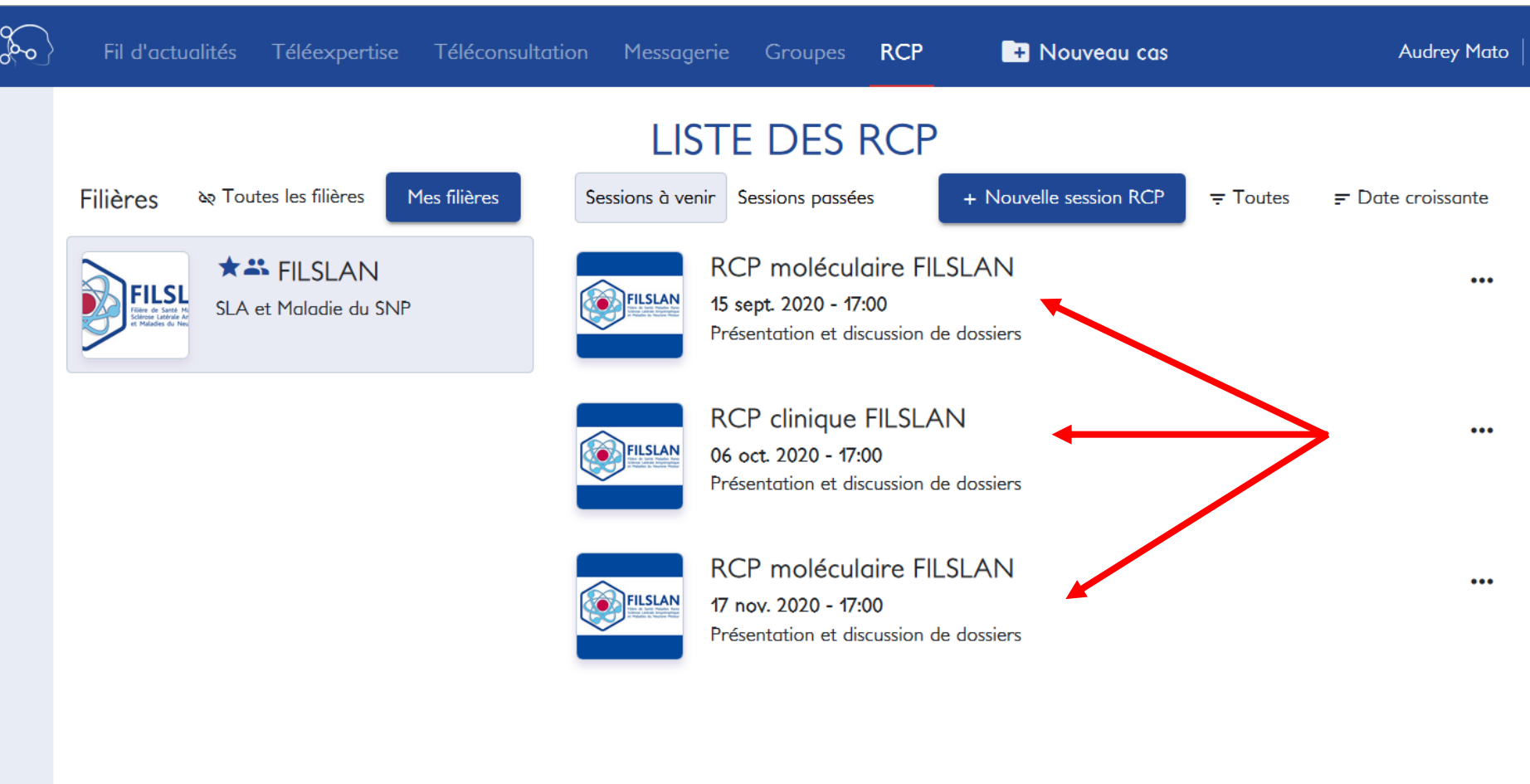

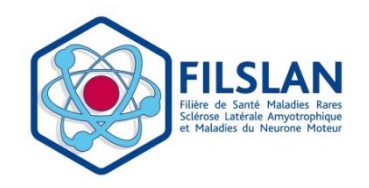

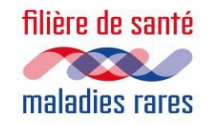

- Cliquer sur "soumettre un cas" :

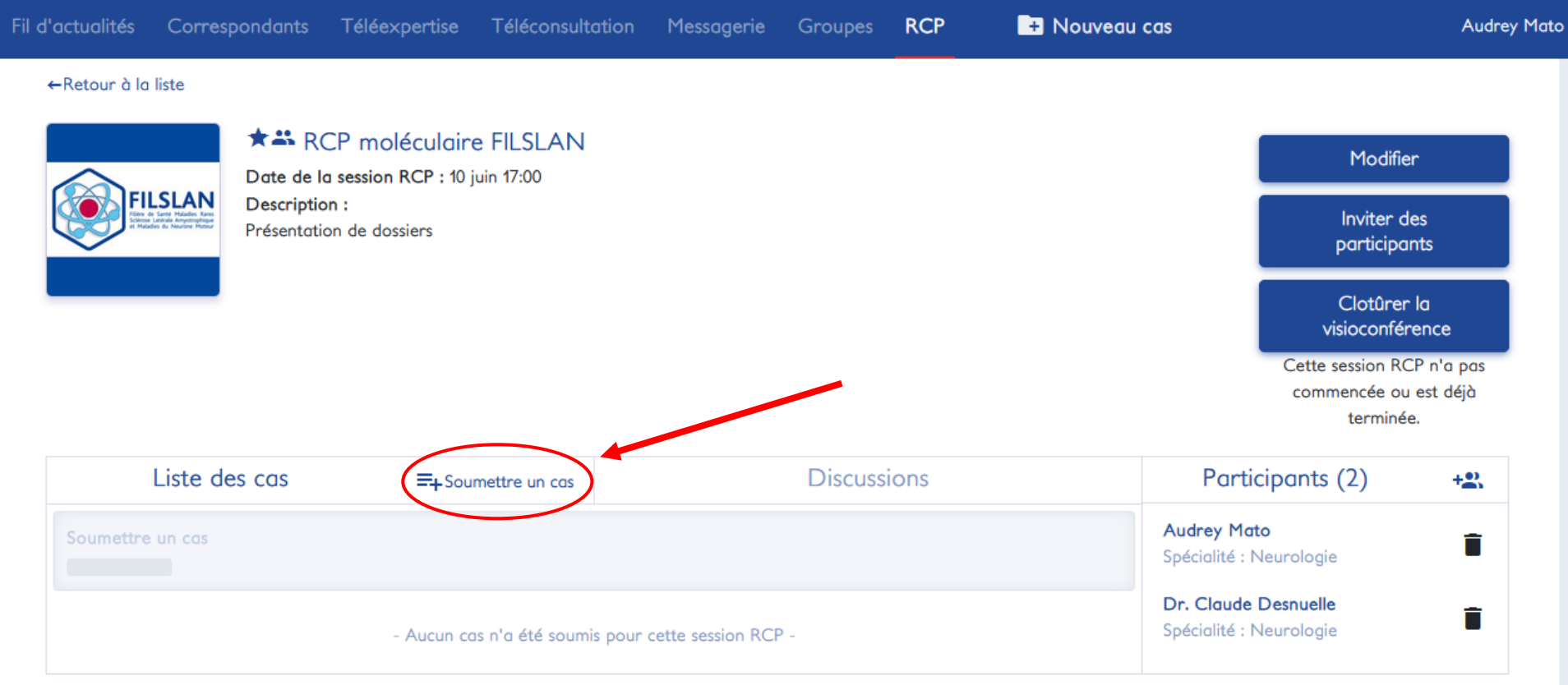

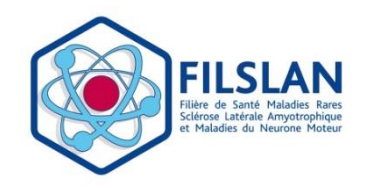

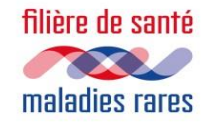

▪ Cocher la case pour confirmer le recueillement du consentement du patient :

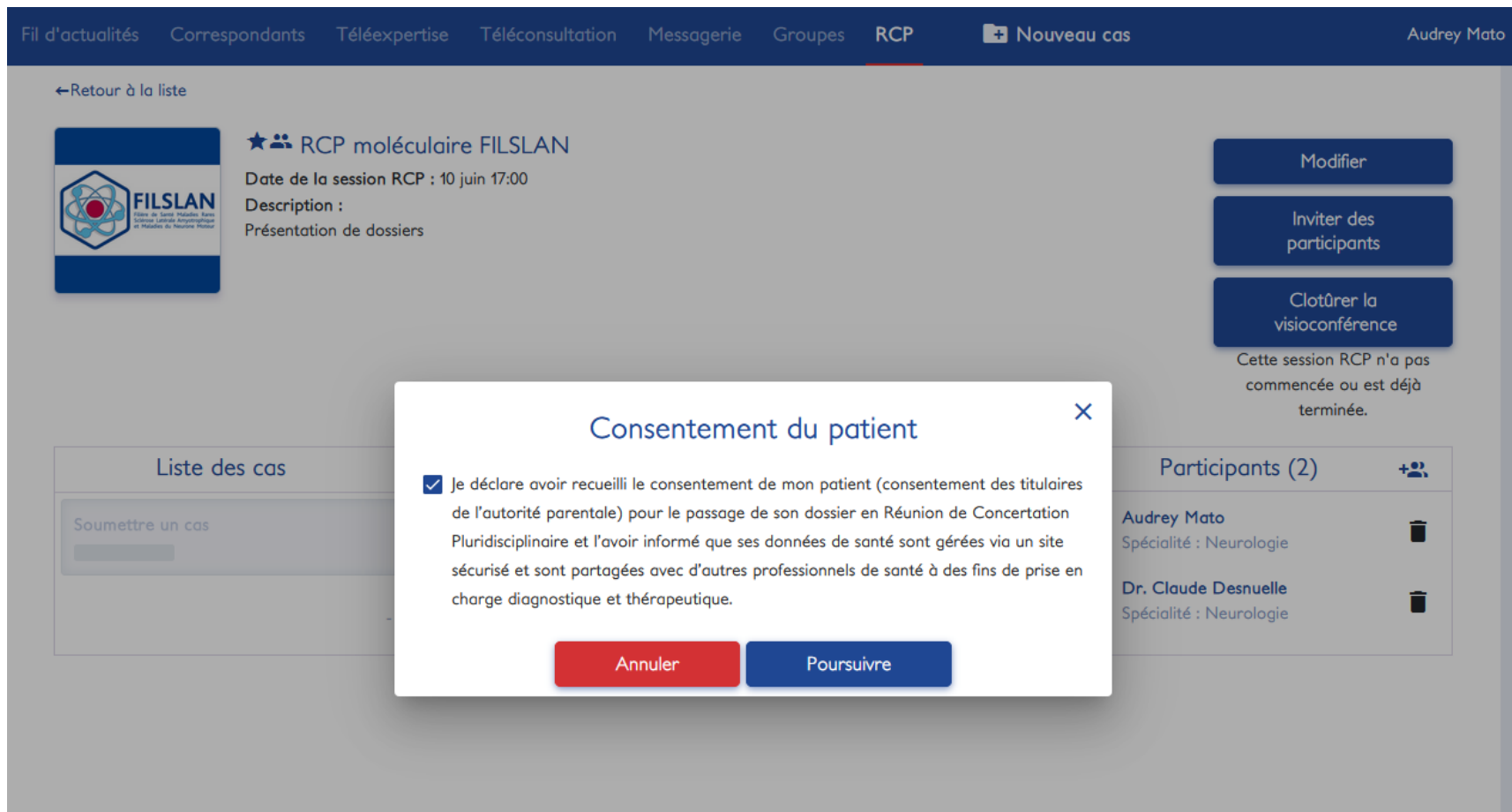

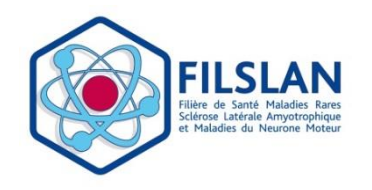

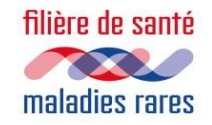

· Choix du patient : il apparait une liste déroulante permettant de sélectionner votre patient, si son dossier a déjà été présenté lors d'une RCP antérieure, ou "Nouveau patient".

*\* Champs obligatoires* 

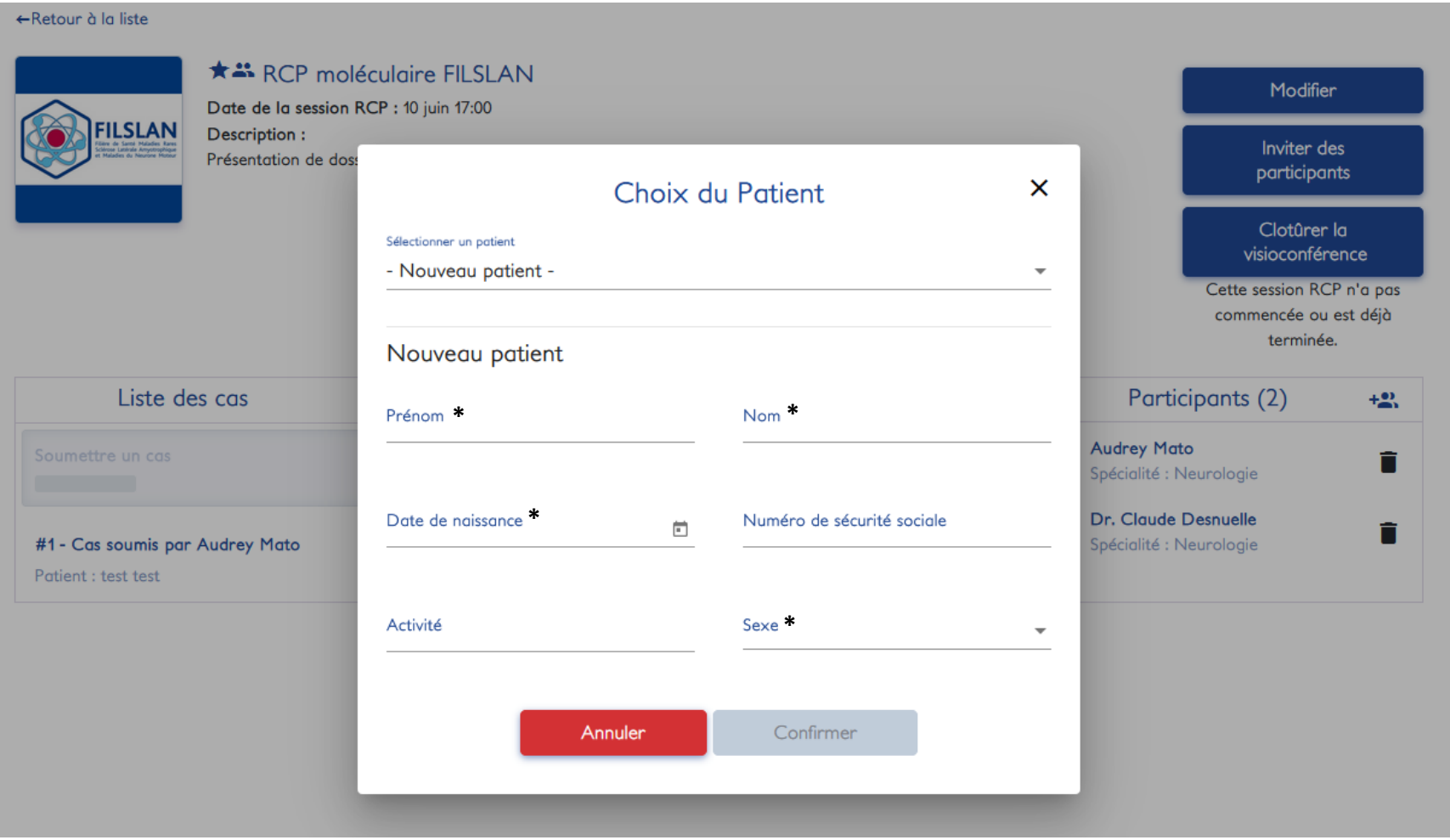

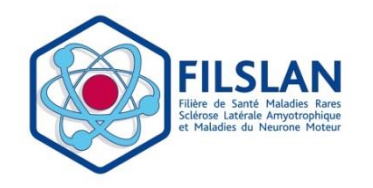

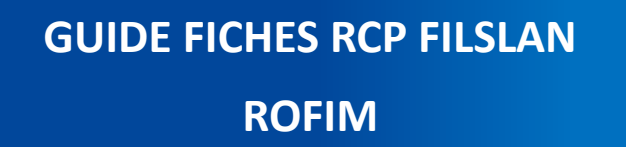

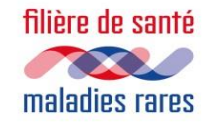

▪ Compléter la fiche RCP FILSLAN en renseignant les différentes sections.

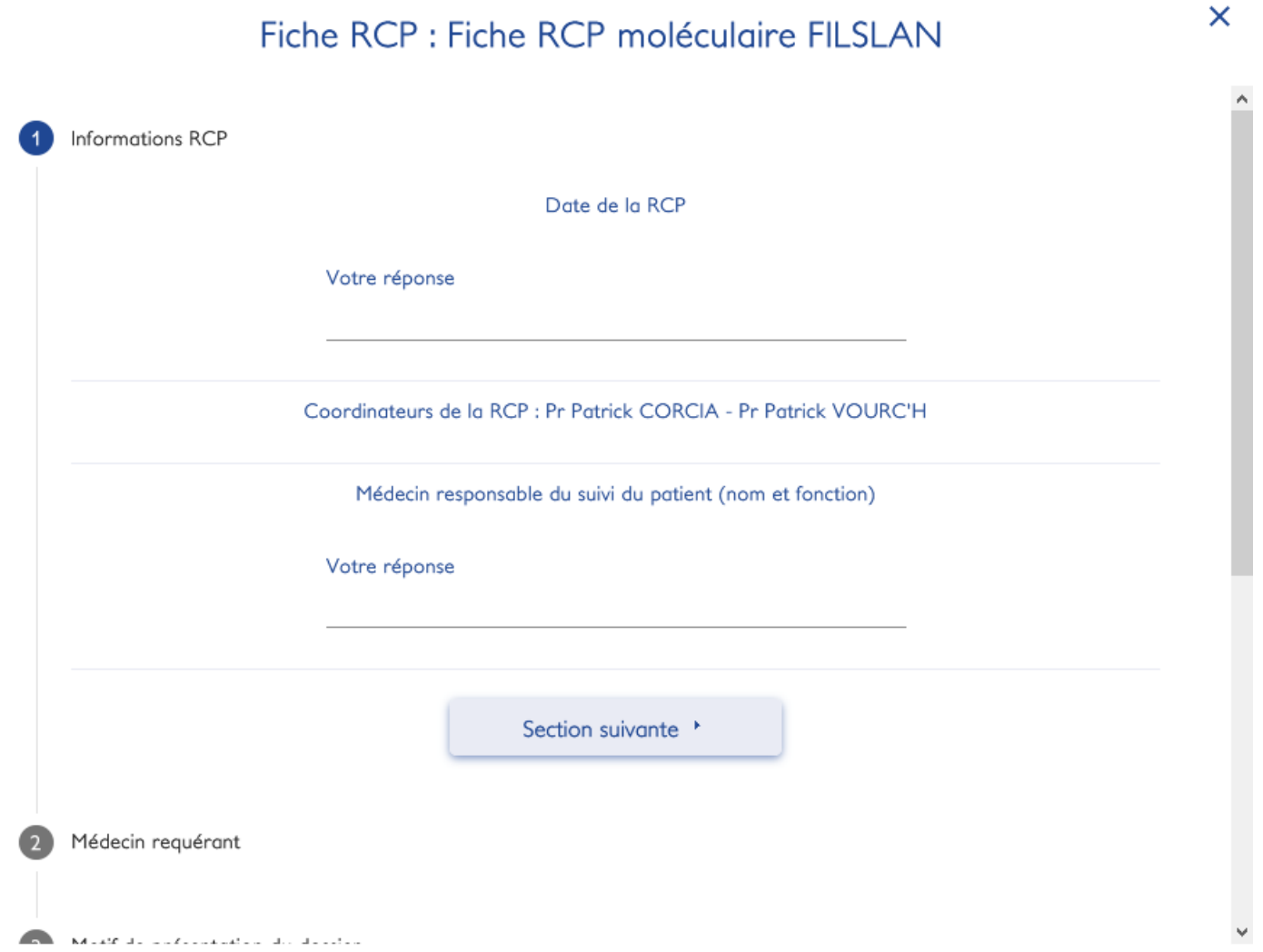

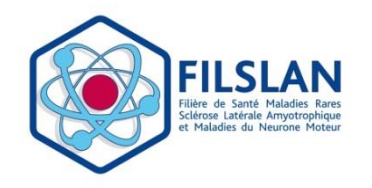

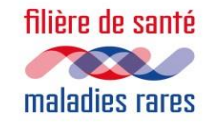

▪ Une fois les différentes sections remplies, cliquer sur "Poursuivre" pour le téléchargement des pièces jointes

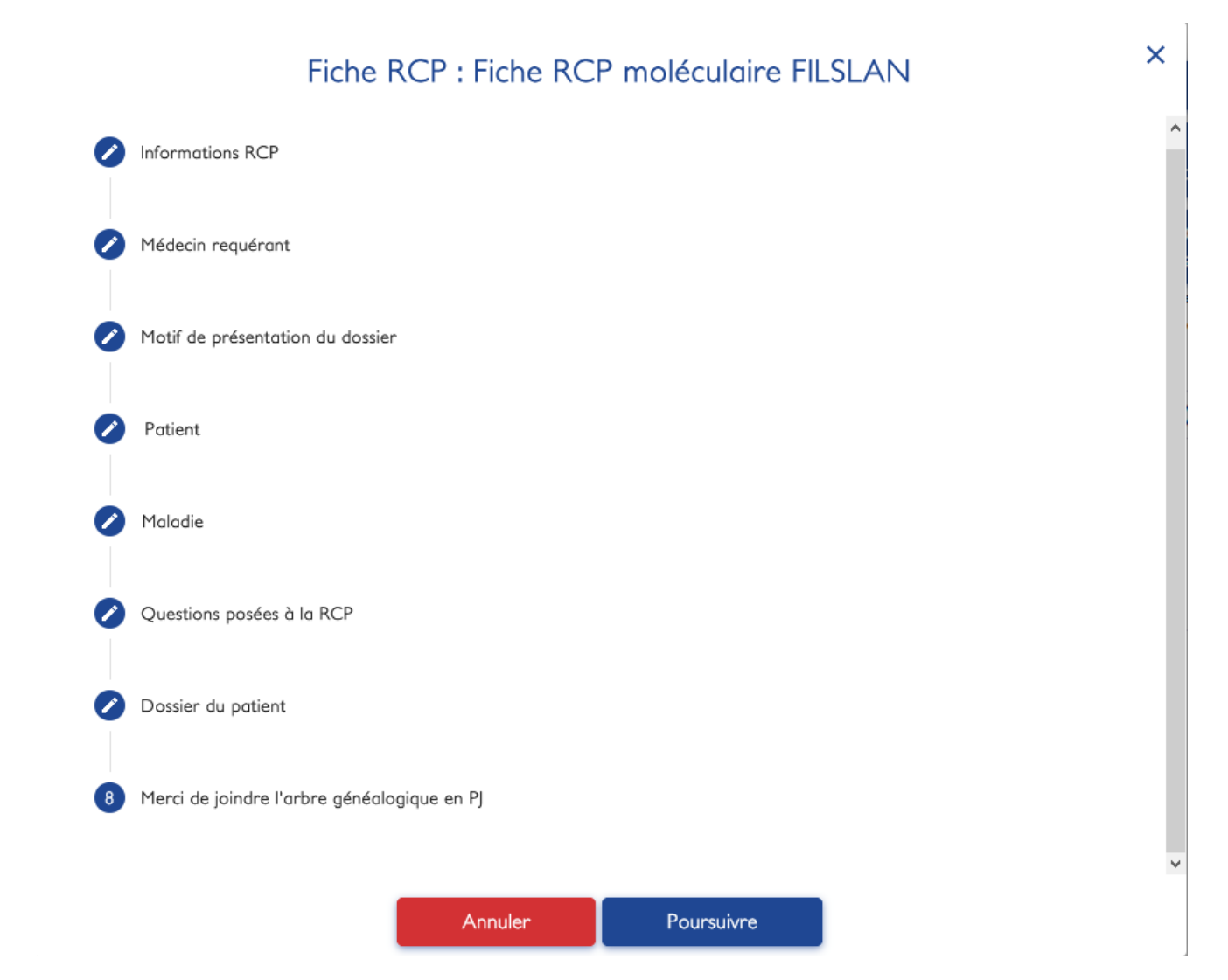

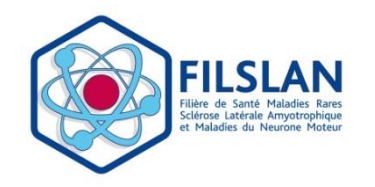

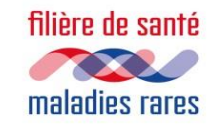

#### **2. Télécharger les pièces jointes de votre dossier patient**

▪ Télécharger tout type d'examen (arbre généalogique, compte-rendu divers, imagerie, vidéo d'examen clinique), puis valider

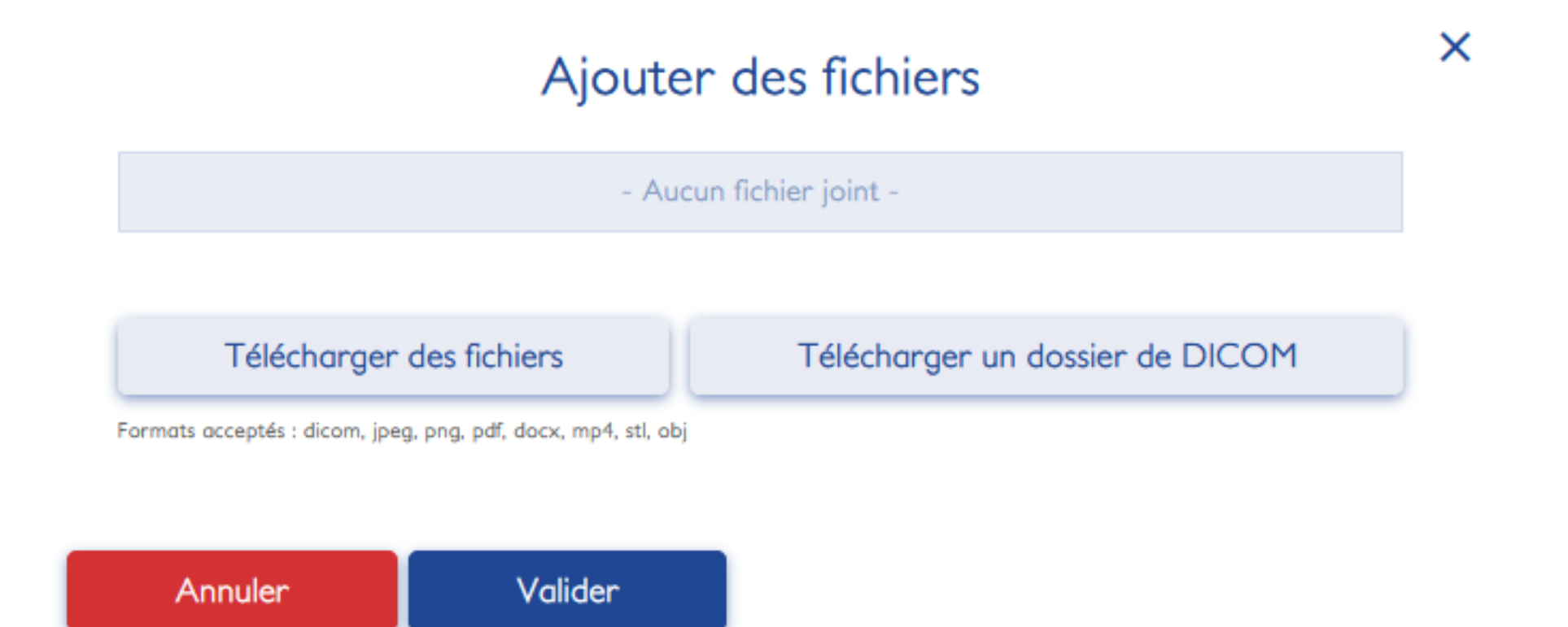

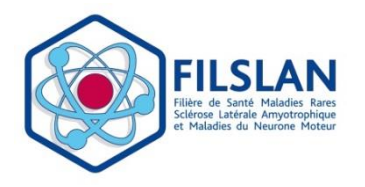

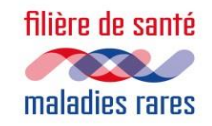

#### **3. Téléchargement de votre fiche RCP FILSLAN**

▪ Vous pouvez consulter ou télécharger votre fiche RCP FILSLAN avant et après la RCP, cliquer sur le cas que vous avez soumis :

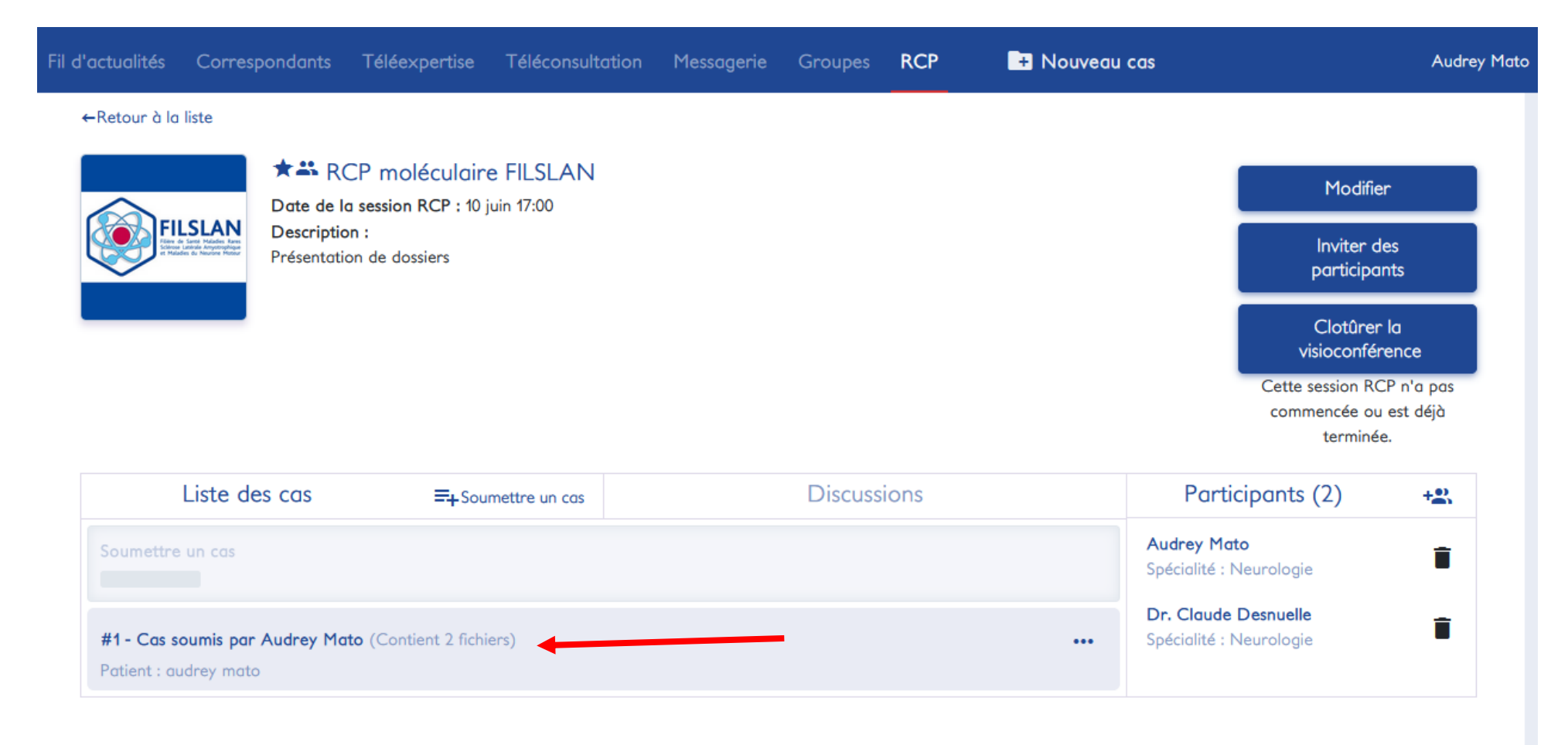

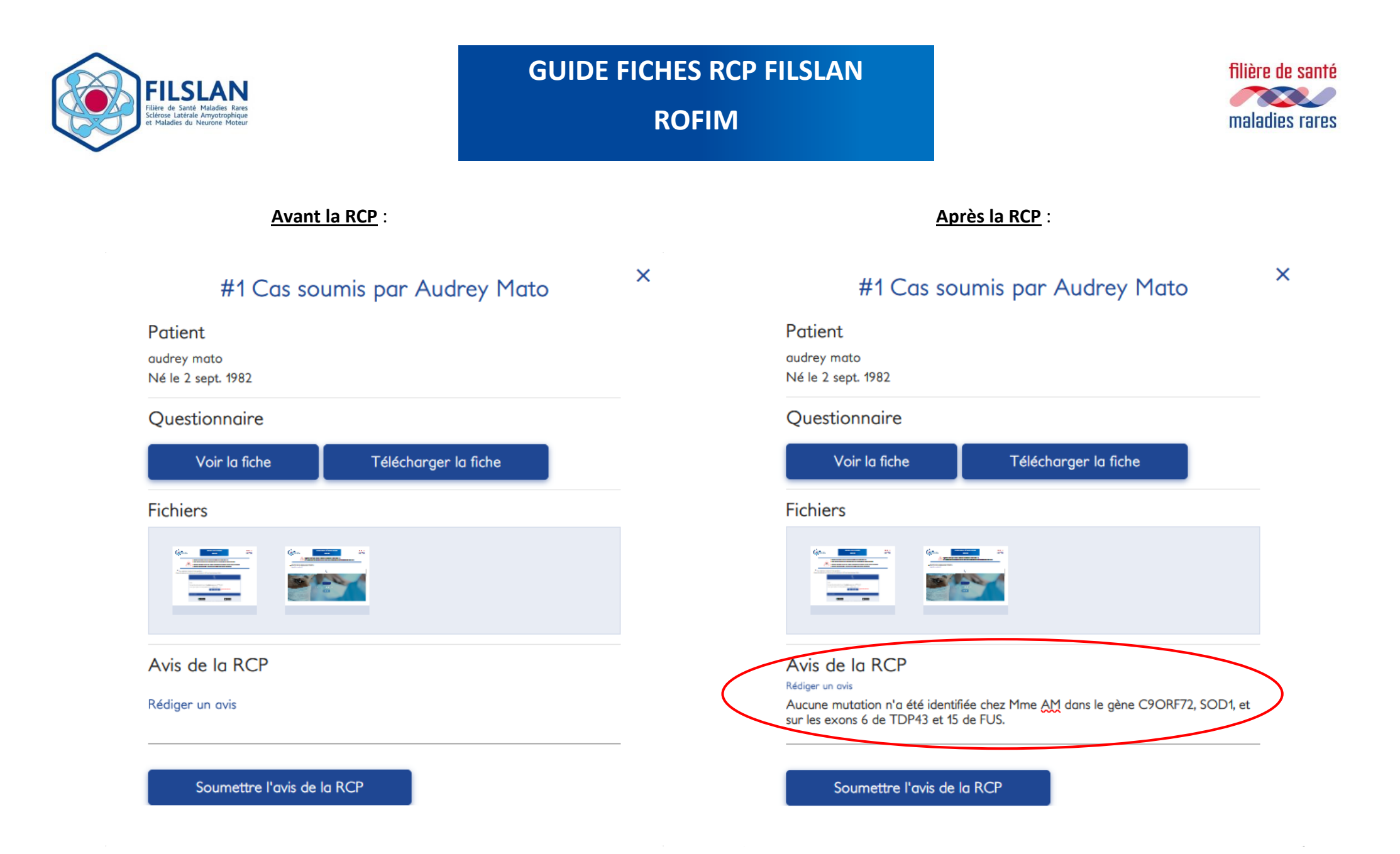

▪ **L'avis de la RCP sera rempli par les coordinateurs afin de conclure le dossier présenté.**